# DNREC Well Viewer **Getting Started**

Version 1.1

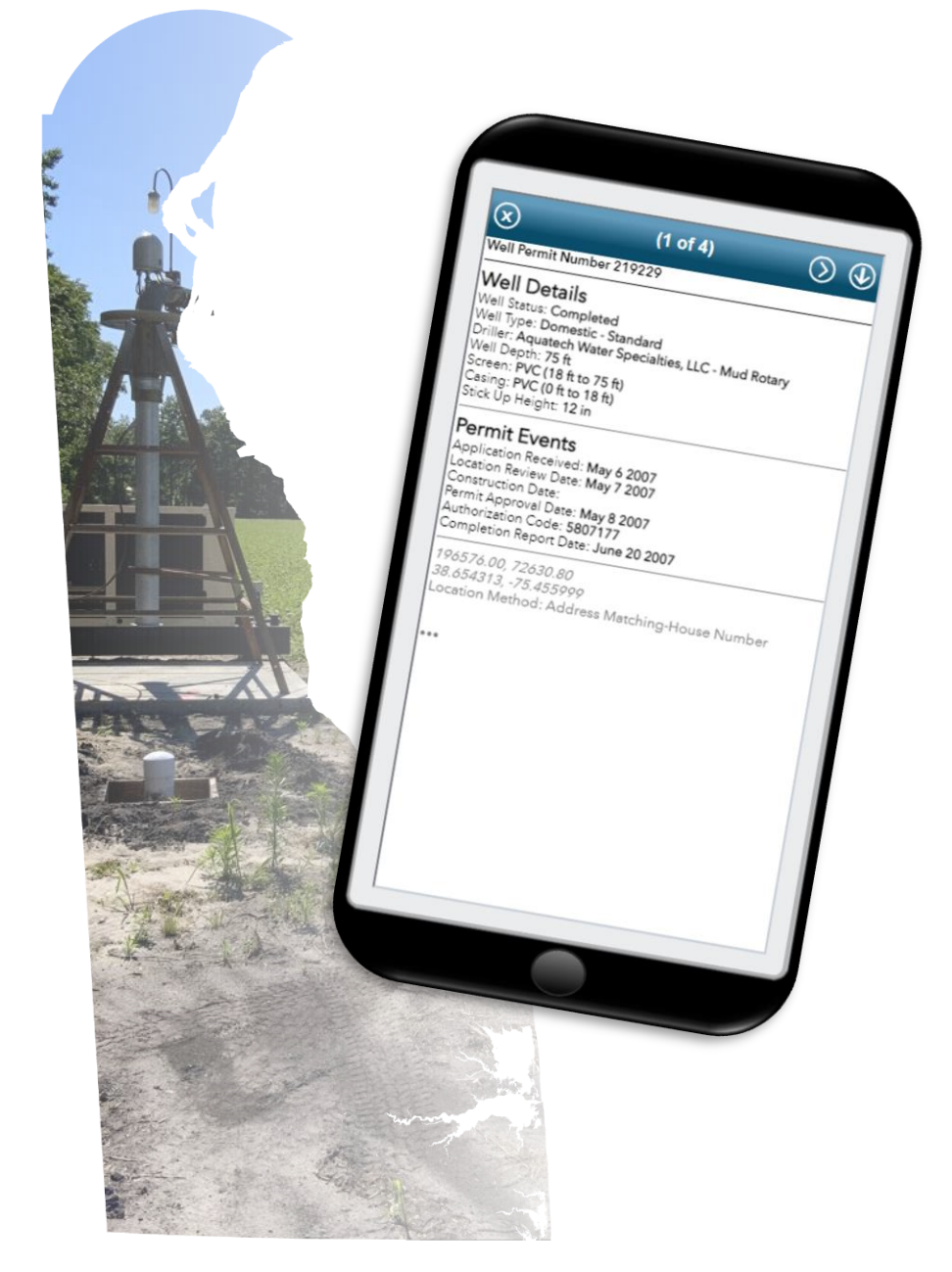

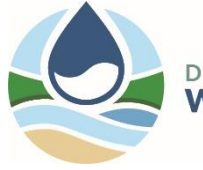

DNREC DIVISION OF **WATER** 

Resource Protection Section

## **Contents**

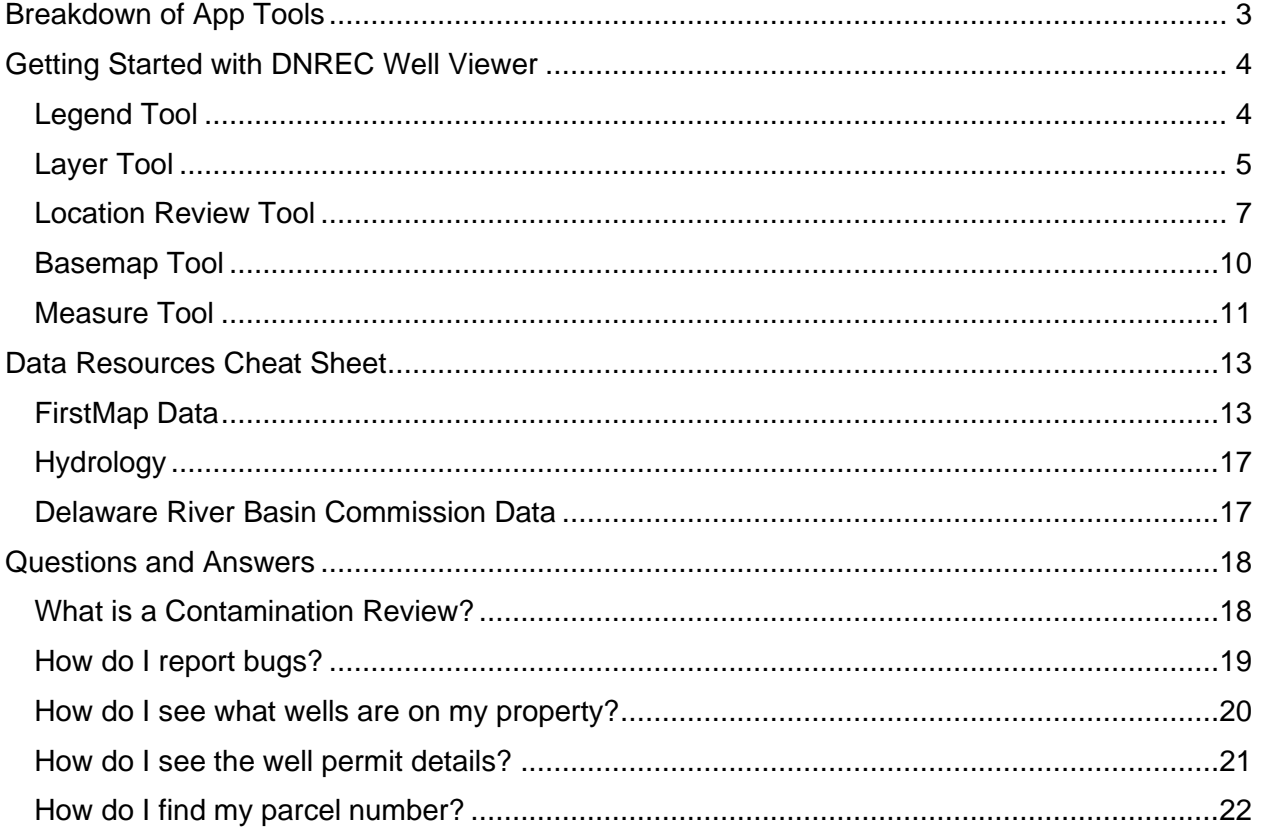

## <span id="page-2-0"></span>**Breakdown of App Tools**

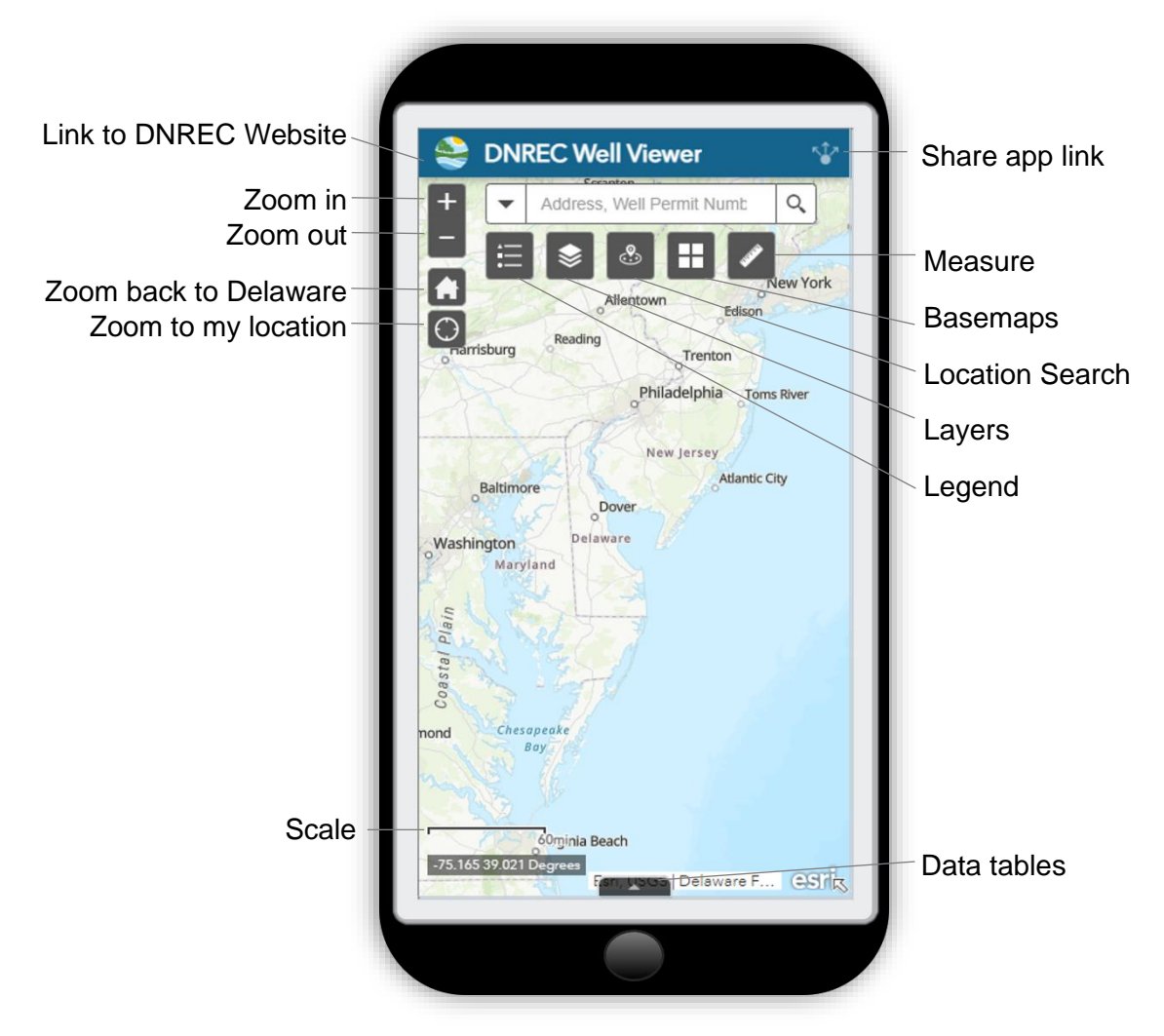

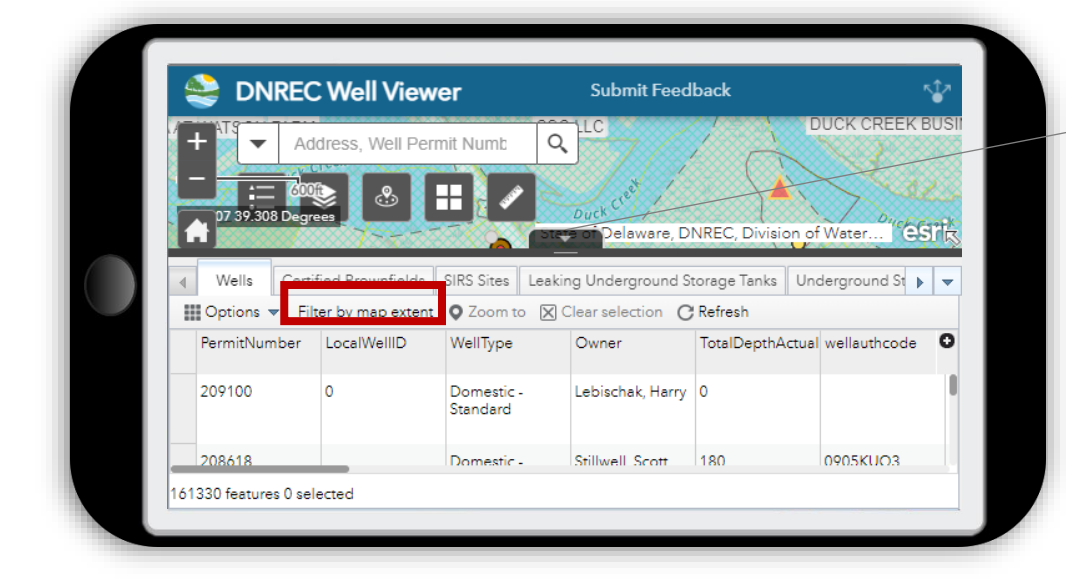

Pull up on tab to see well data.

Click **Filter by map extent** to show all wells and not just those that are not covered by the table.

## <span id="page-3-0"></span>**Getting Started with DNREC Well Viewer**

#### <span id="page-3-1"></span>**Legend Tool**

The legend only shows the layers that are currently on the map. Zoom into an area if it appears blank at first.

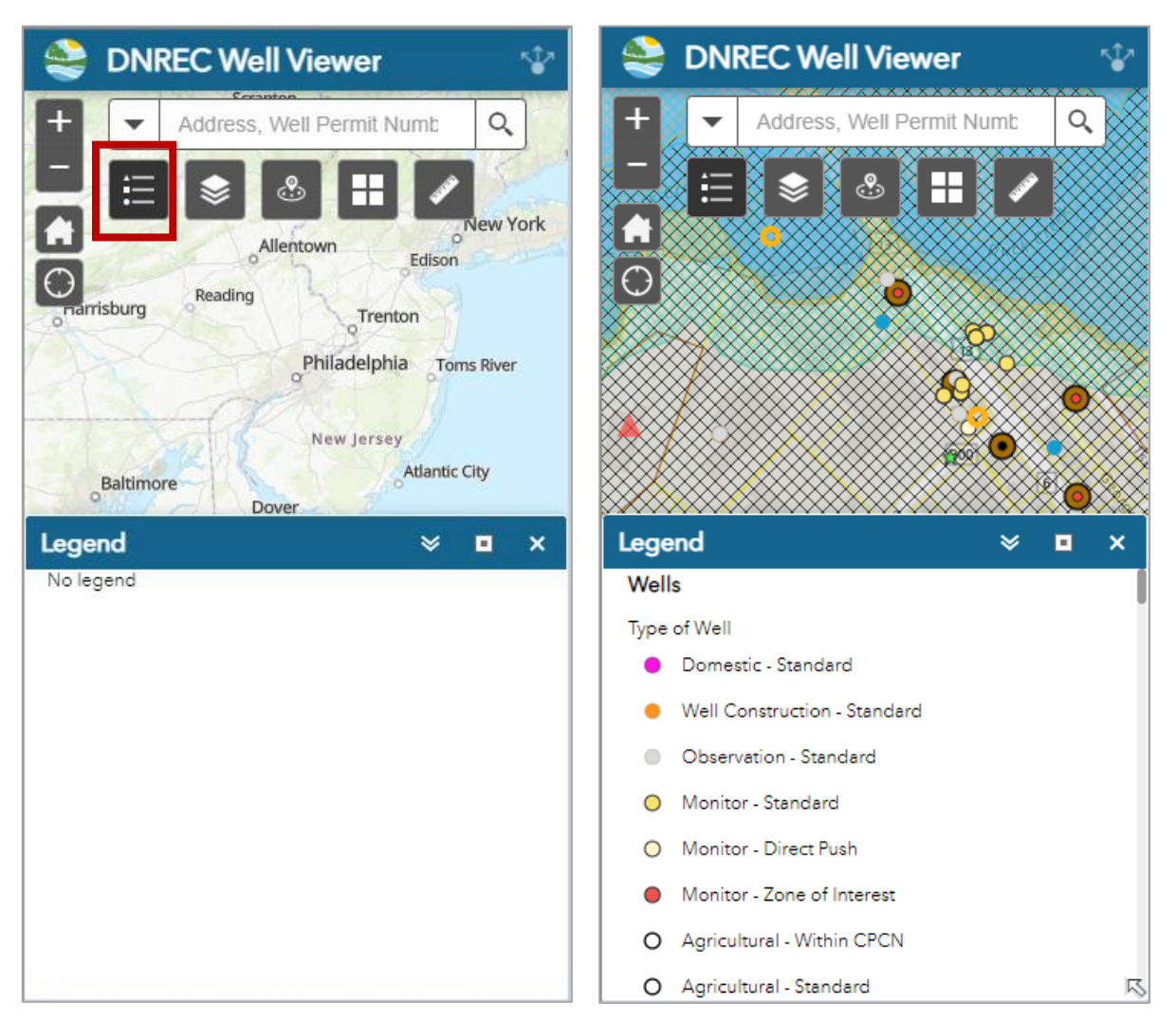

### <span id="page-4-0"></span>**Layer Tool**

The layers tool allows you to customize the map. Change the menu settings to determine what information shows up in the app.

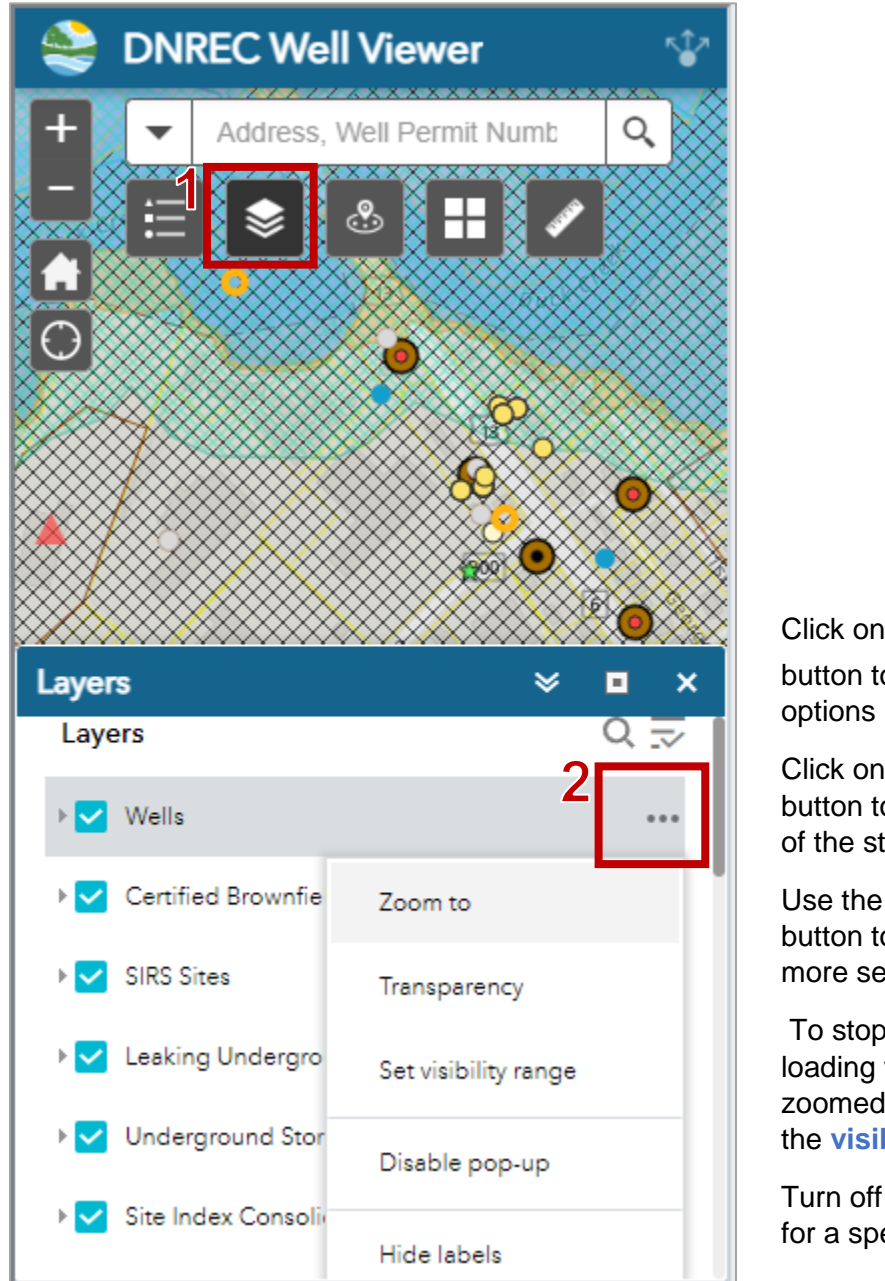

Click on the … menu button to see available

Click on the **Zoom to** button to zoom the extent of the statewide layer

Use the **Transparency** button to make a layer more see through.

To stop a layer from loading when you are zoomed in or out adjust the **visibility range**.

Turn off or on the **labels** for a specific layer.

The layers tool allows you to uncheck layers to turn them off.

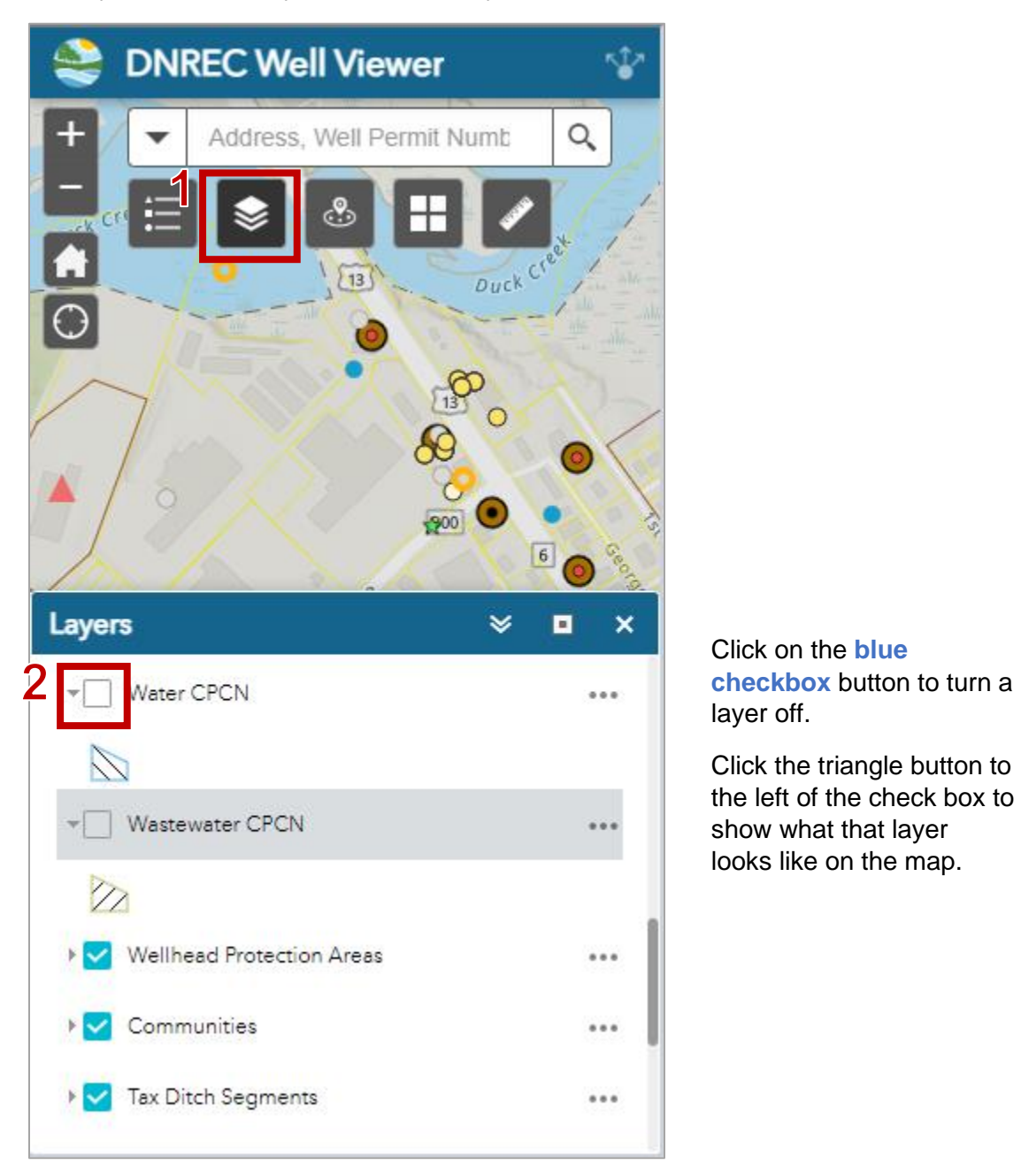

## <span id="page-6-0"></span>**Location Review Tool**

To check for nearby potential sources of contamination use the Location Review tool.

- ಀ 1. Click on the **Location Search** tool.
- 2. Enter the **Well Permit Number** or site address and hit enter.

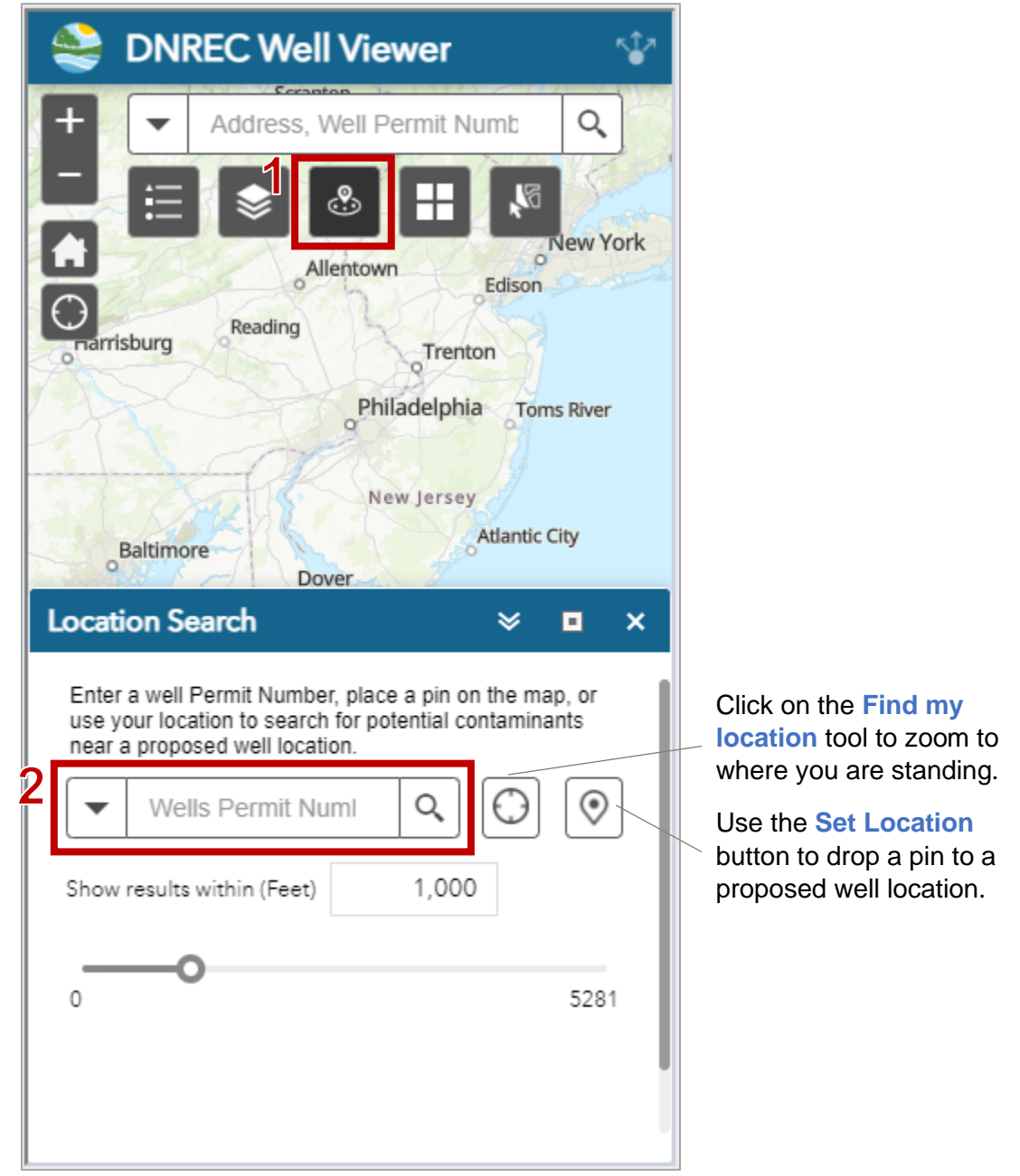

*NOTE:* The default distance for DNREC contamination reviews is 1,000 feet.

3. Use the **arrow buttons** to the right of each site type to see more information.

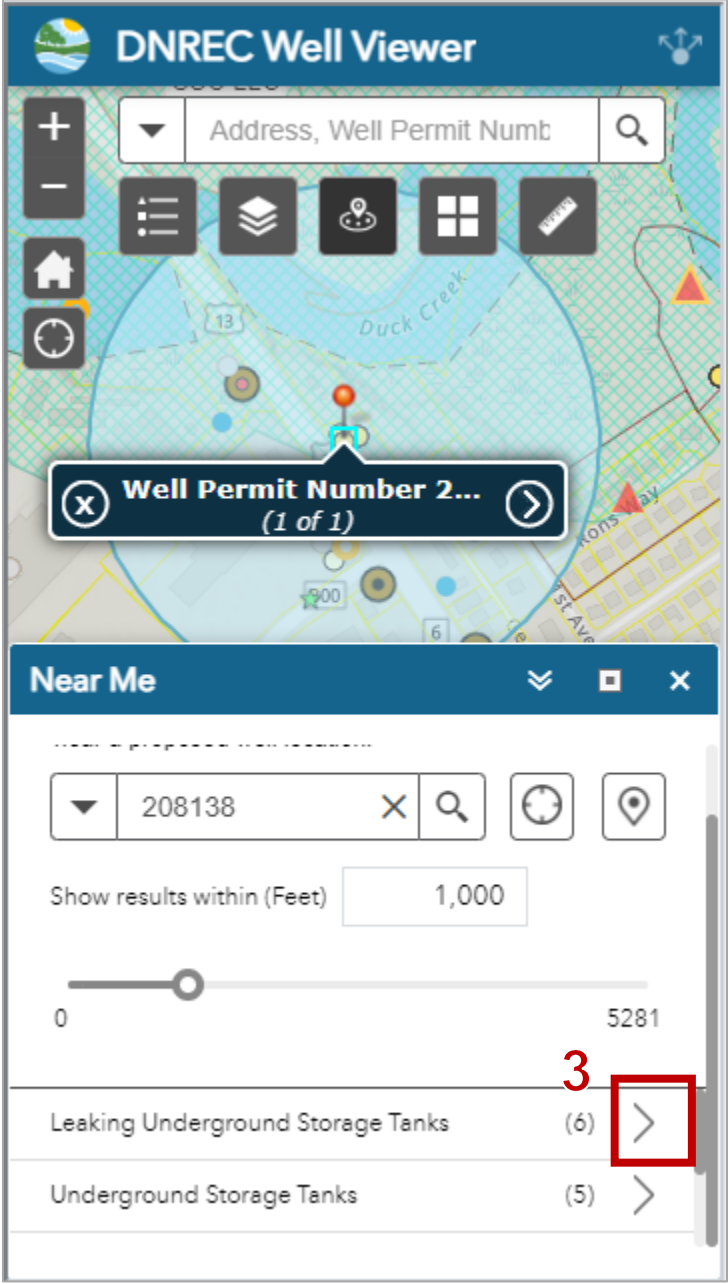

4. Click into an **item** in the list again to review more information about a specific site.

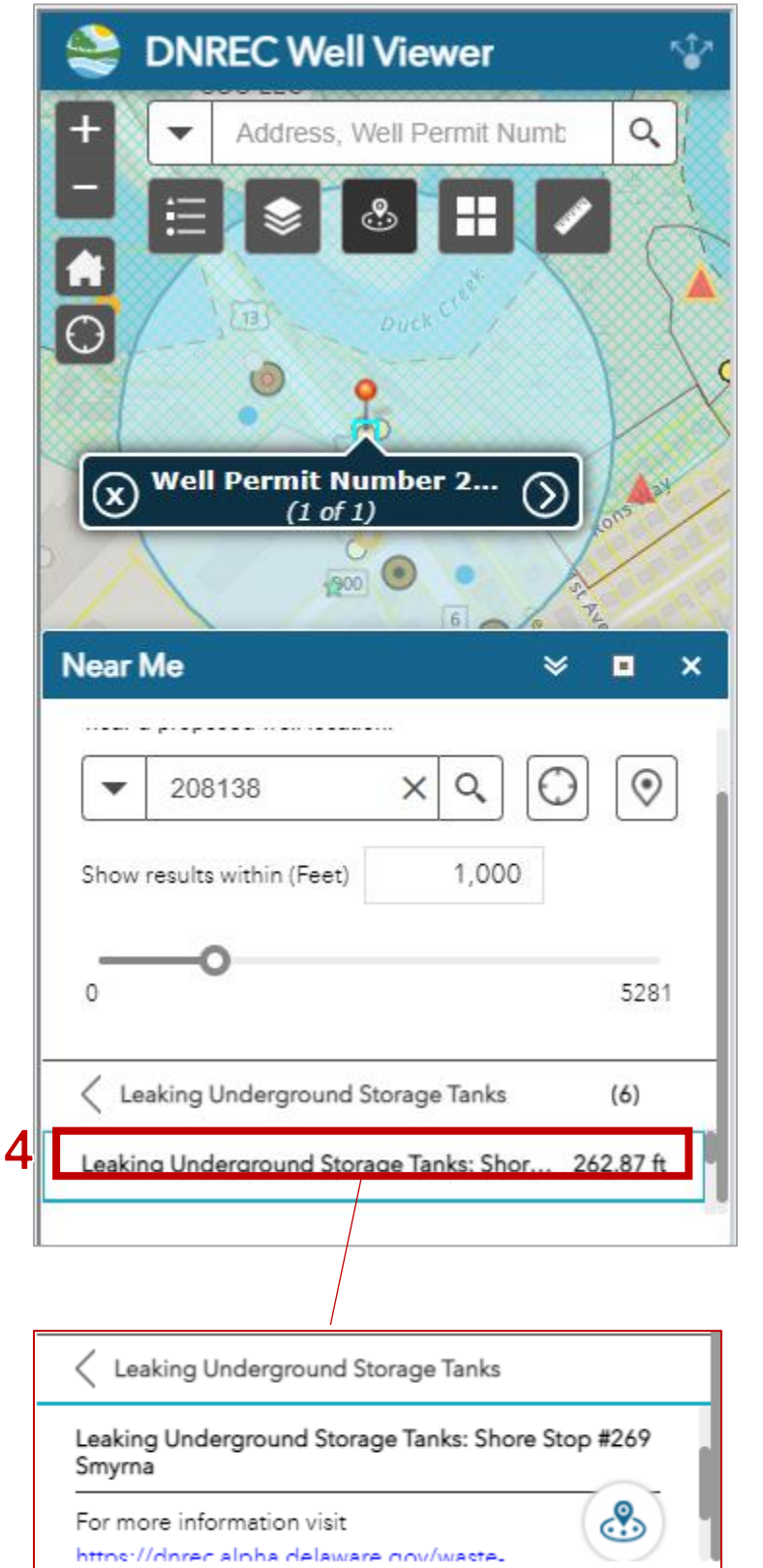

Use the scrolling bar on the side to review all the sites.

## <span id="page-9-0"></span>**Basemap Tool**

To switch the map beneath the data click on the Basemap tool.

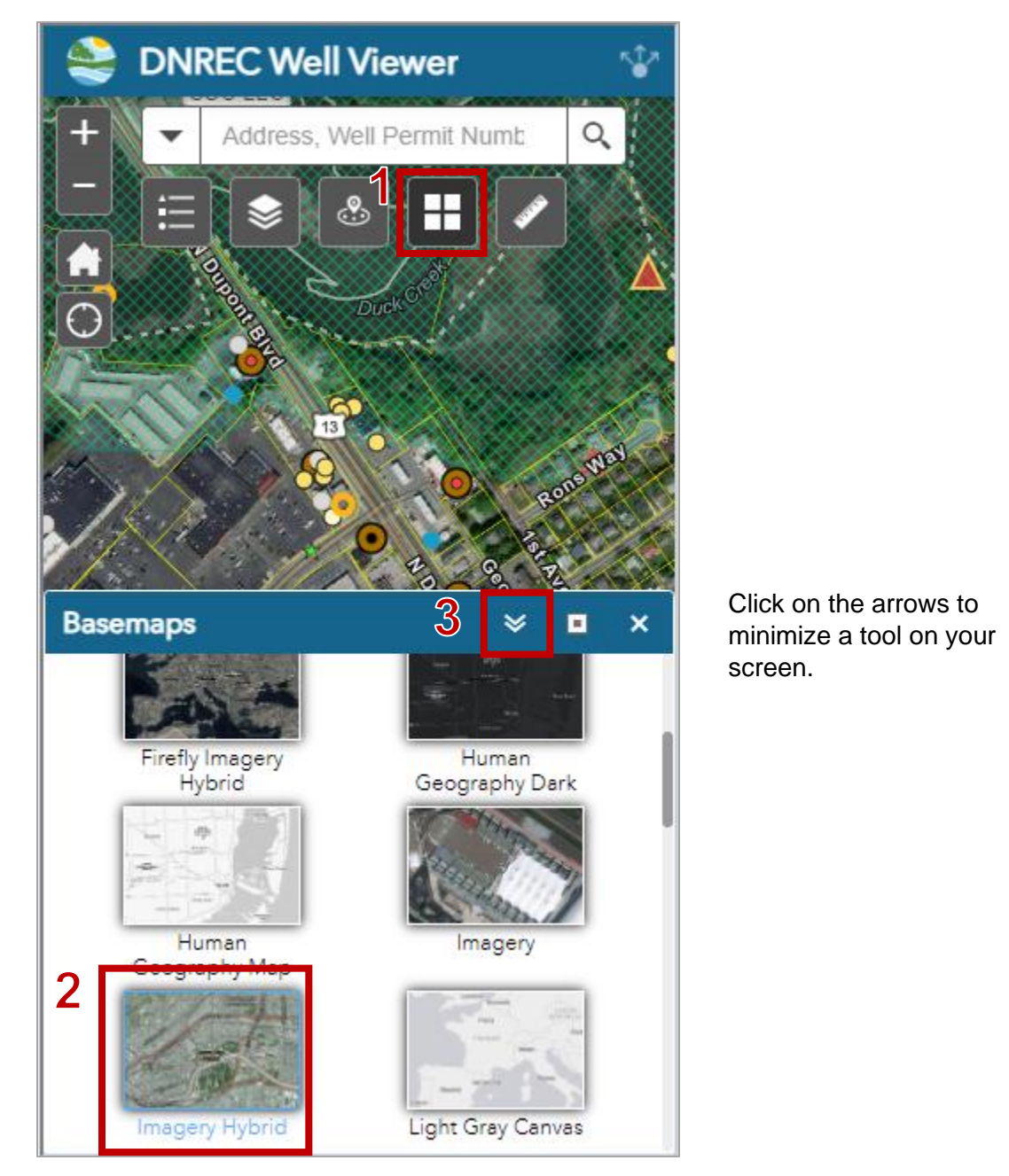

## <span id="page-10-0"></span>**Measure Tool**

The select tool allows you to highlight a subset of the data shown on the map.

1. Click on the **Measure** tool

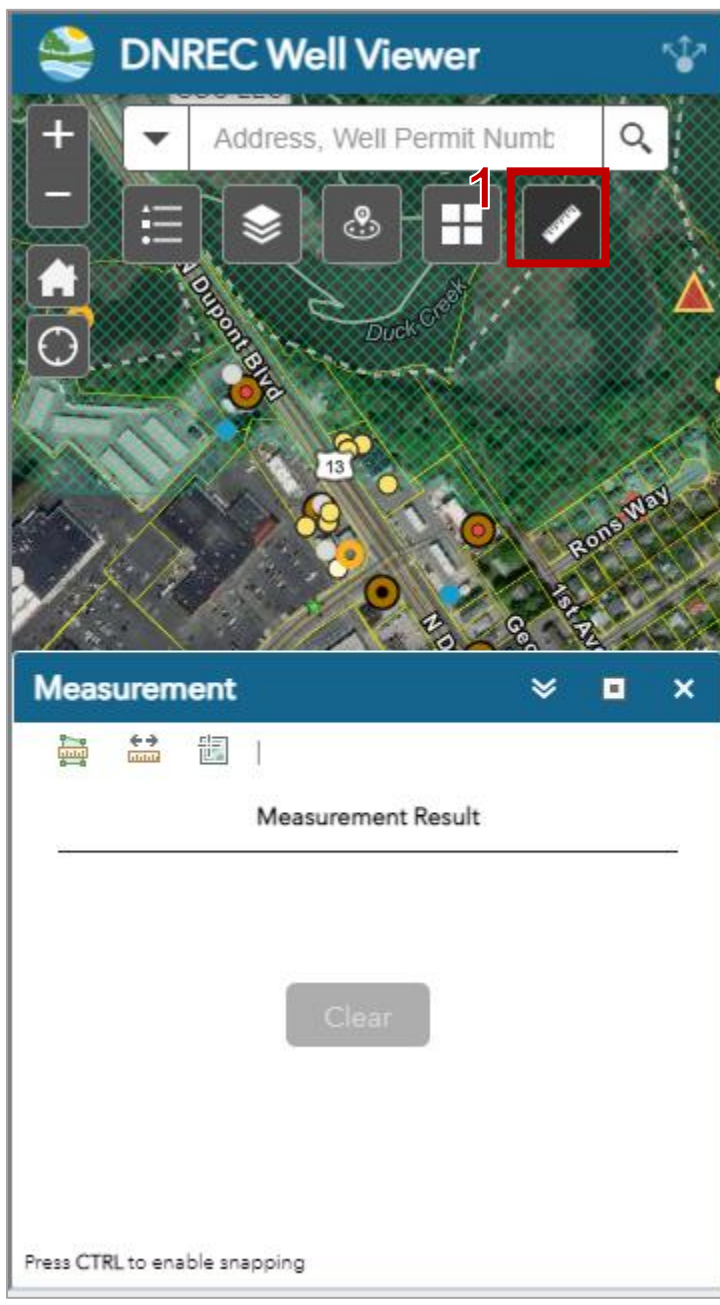

2. Click on the green box with a ruler for area, the ruler with dimension arrows for distance, and the map with a crosshair for coordinates.

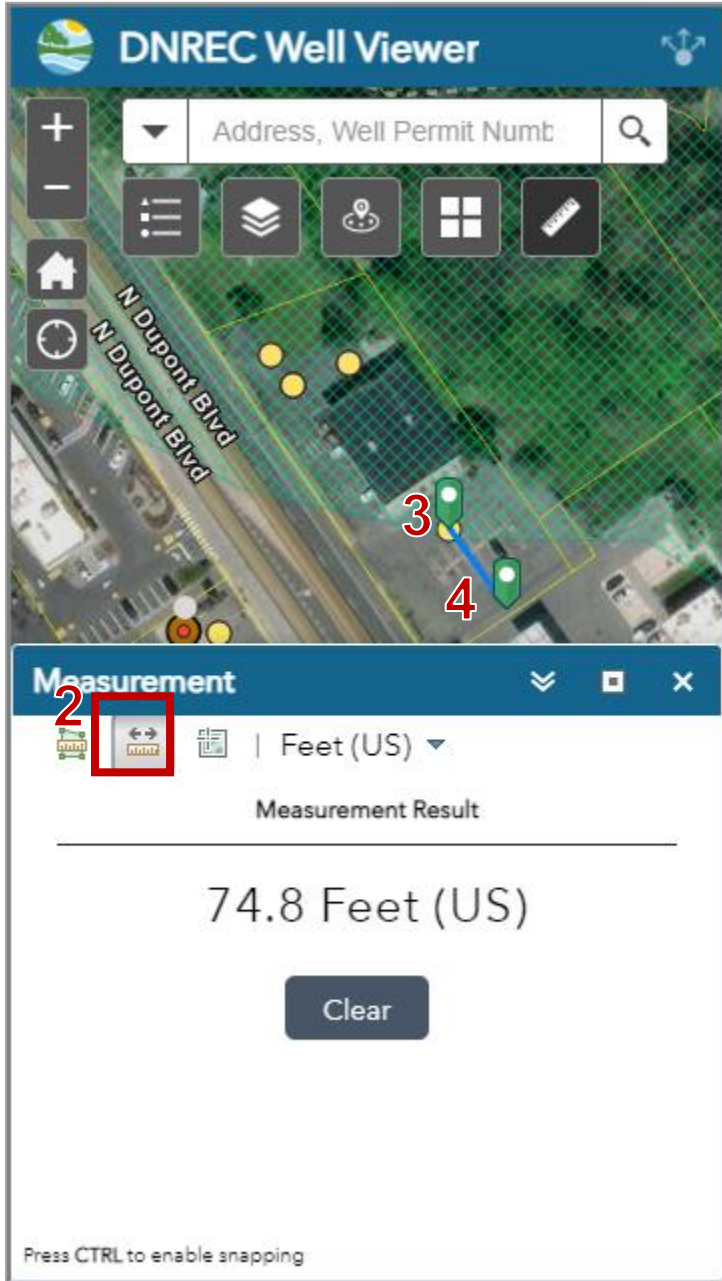

3. For distance click on the map for the starting point and double click to end the measurement result at the ending point.

## <span id="page-12-0"></span>**Data Resources Cheat Sheet**

## <span id="page-12-1"></span>**FirstMap Data**

<https://firstmap.delaware.gov/>

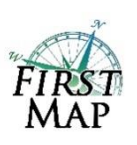

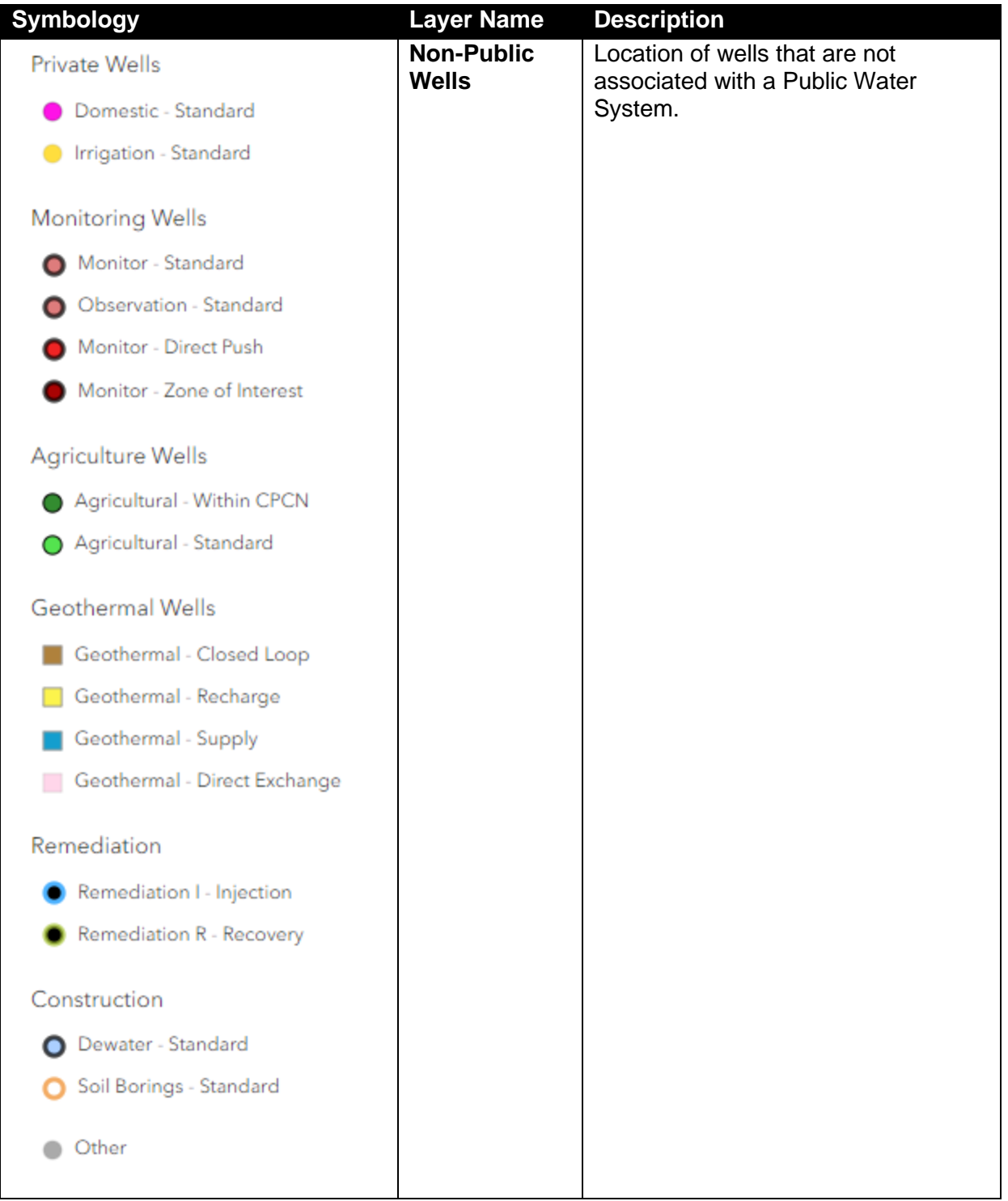

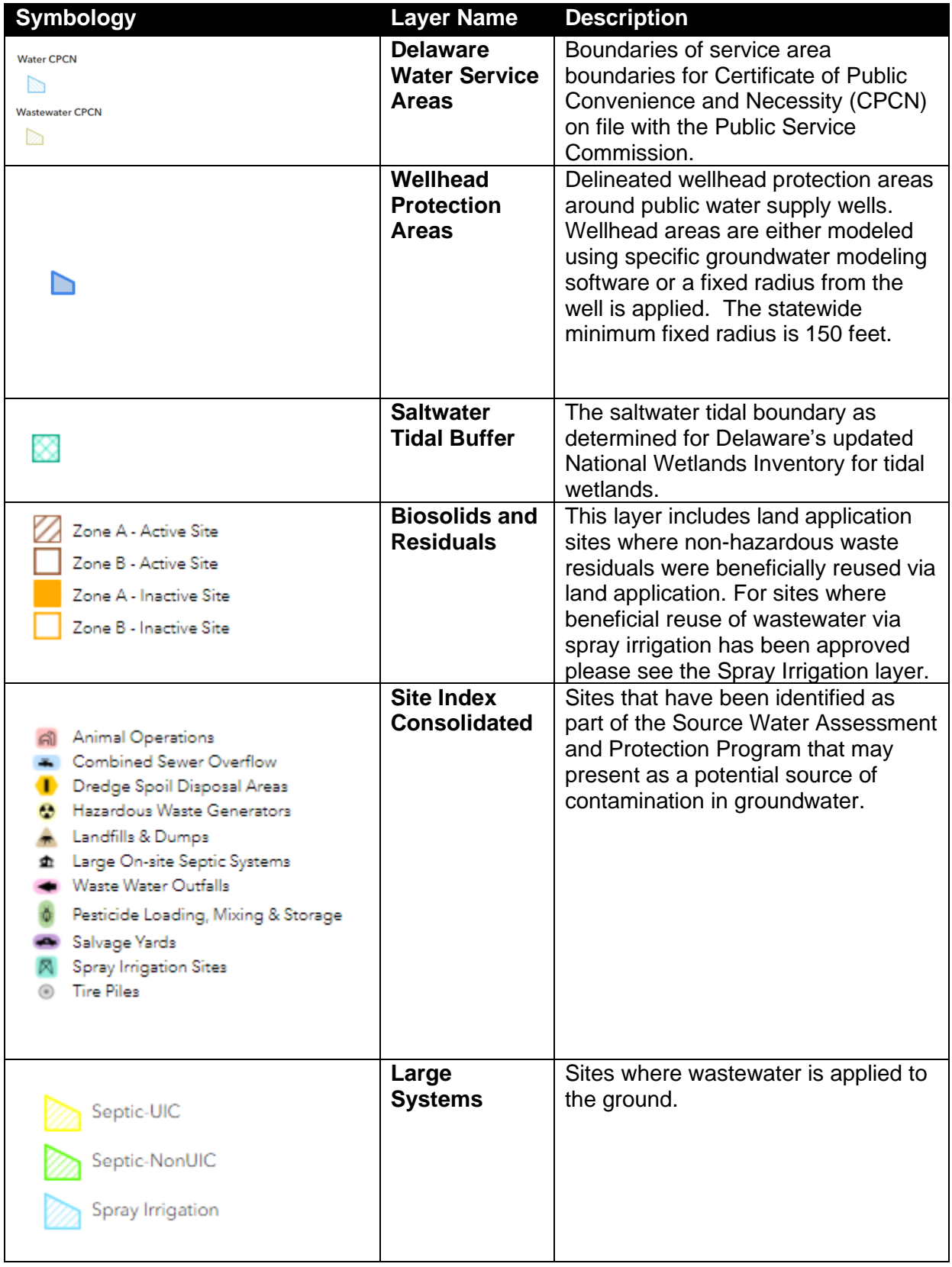

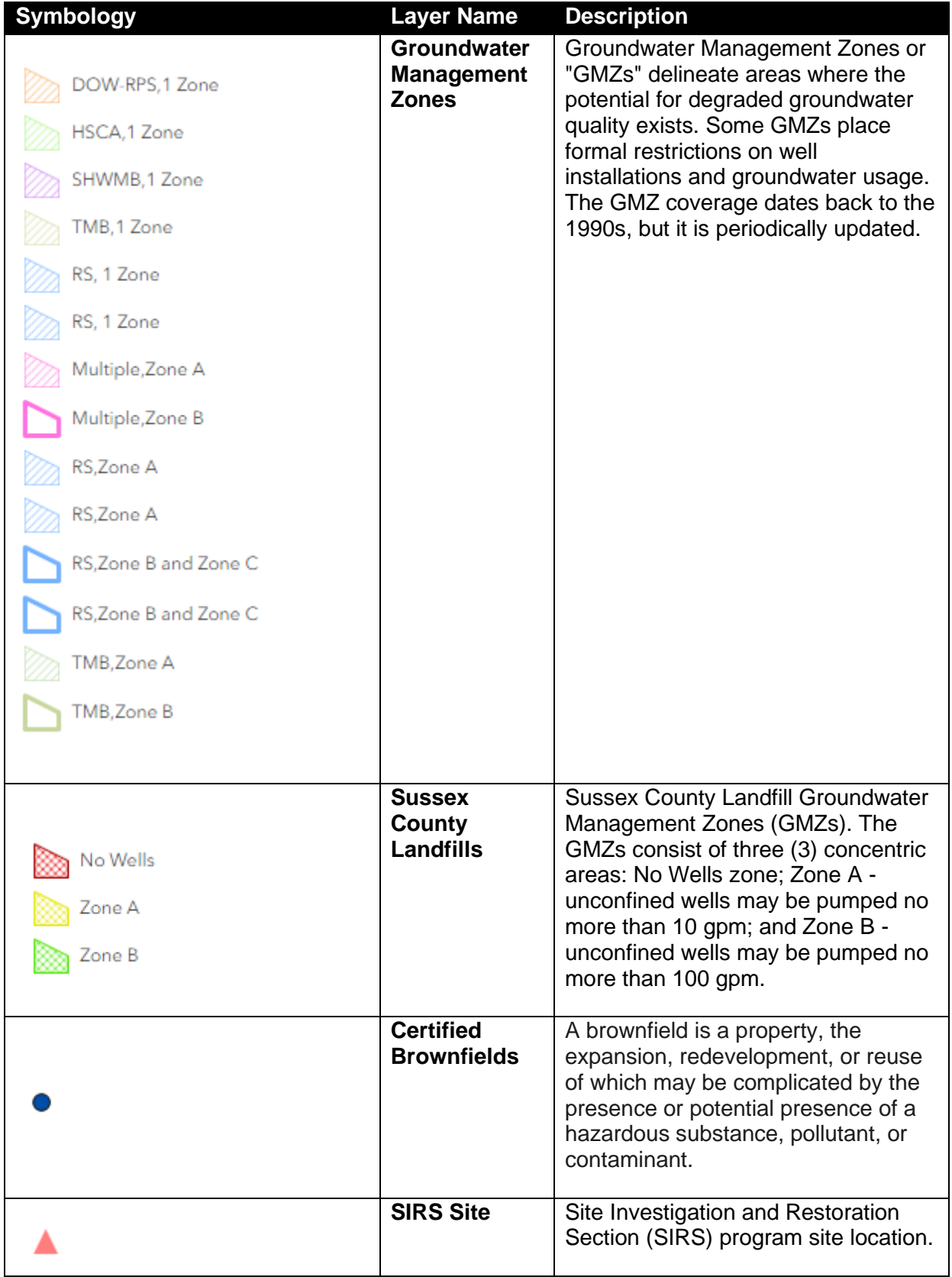

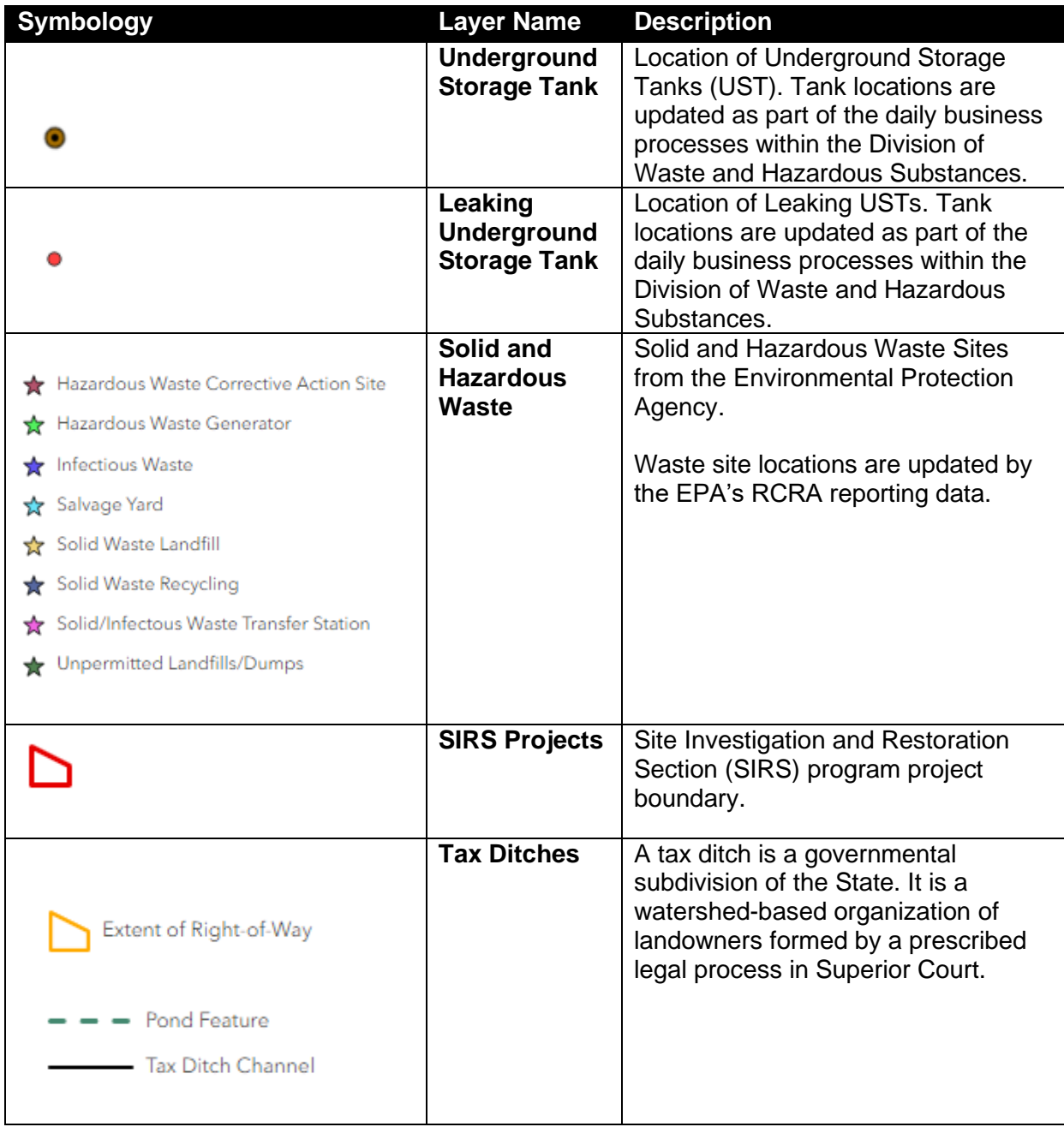

## <span id="page-16-0"></span>**Hydrology**

<https://enterprise.firstmap.delaware.gov/arcgis/rest/services/Hydrology>

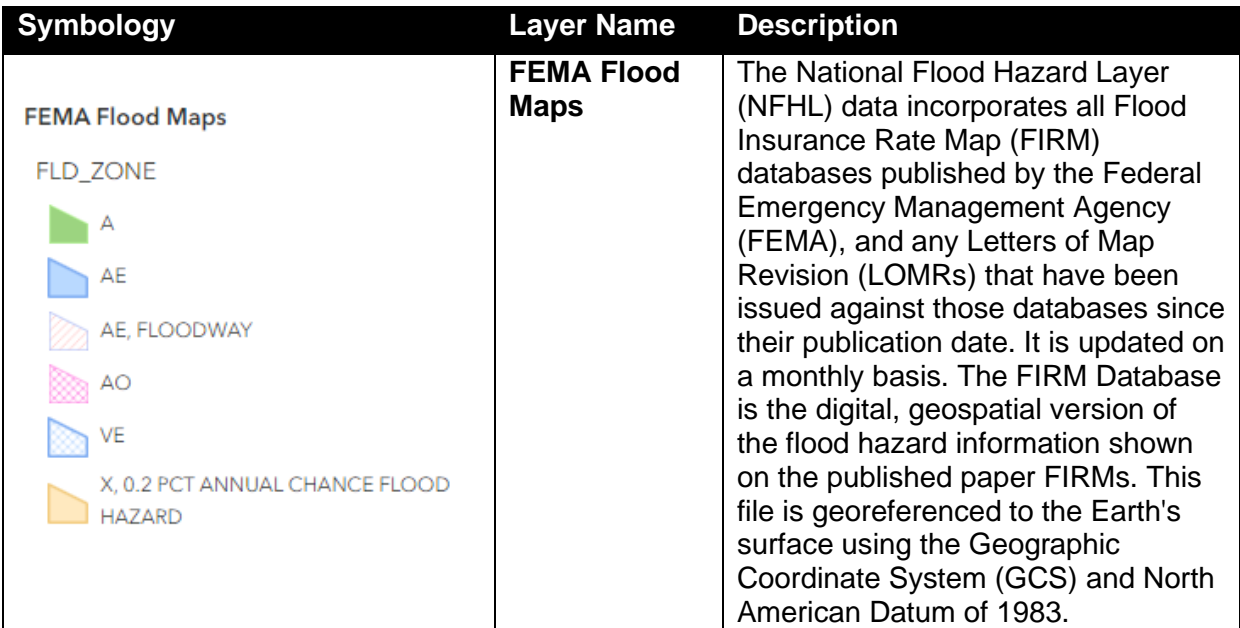

## <span id="page-16-1"></span>**Delaware River Basin Commission Data**

<https://www.state.nj.us/drbc/basin/map/GIS.html>

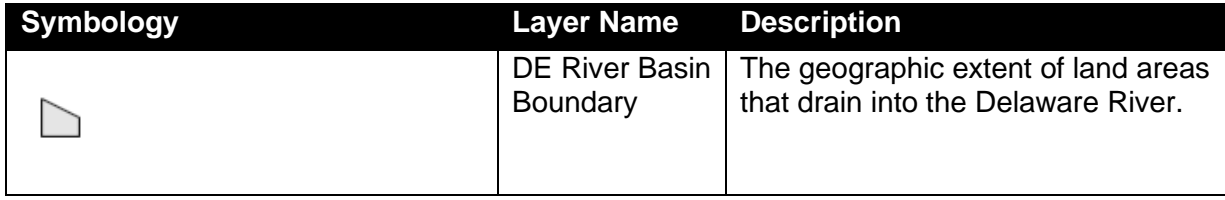

## <span id="page-17-0"></span>**Questions and Answers**

#### <span id="page-17-1"></span>**What is a Contamination Review?**

When a well permit is received the proposed location of the well is passed through a series of spatial queries that determine if a contamination review is required by a hydrologist on staff. The hydrologist reviews the location with respect to known information about the site in order to make recommendations to the applicant.

The information about past groundwater contamination associated with a site is ranked using the Maximum Groundwater Contaminant Potential Rating (Max GW). These ratings range from 0 (Negligible) to 5 (High) and sites that have not been assigned a rating are given a Max GW value of –1 (Unknown).

Ratings of  $-1$ , 5, or 6 are used in the spatial query that results in a hydro-contamination review. All site types below are used to trigger a flag that there Is a Potential Contaminant in Vicinity (PCIV).

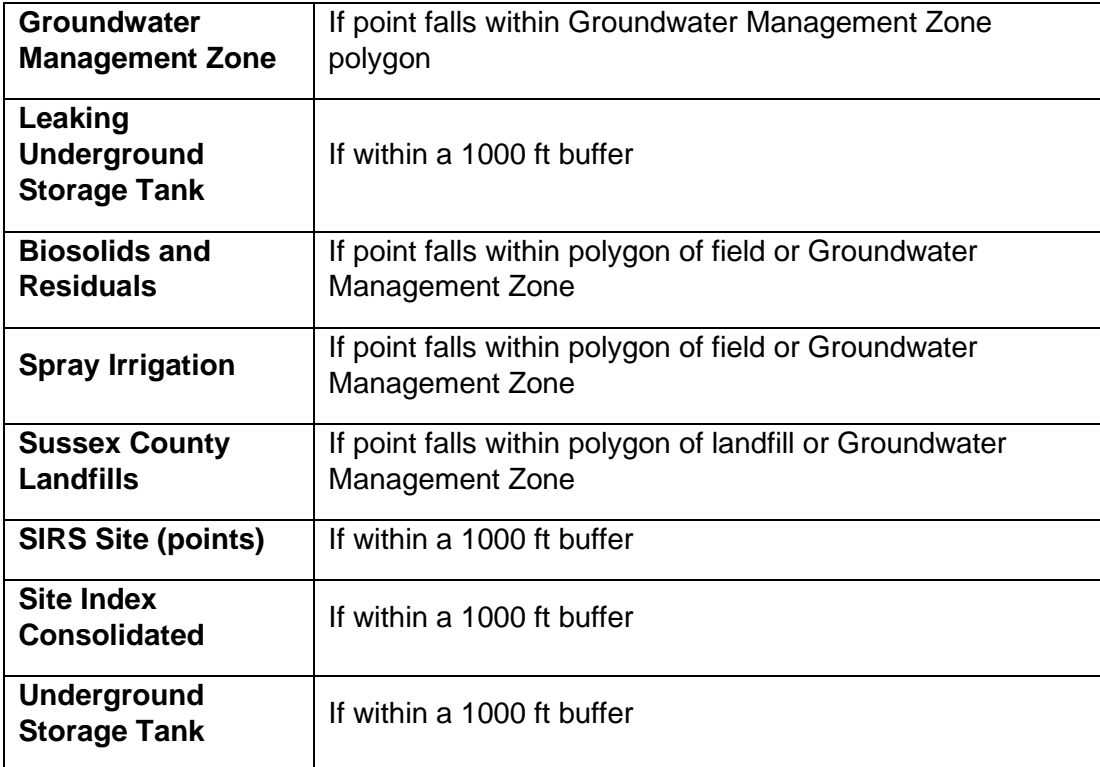

#### <span id="page-18-0"></span>**How do I report bugs?**

The Submit Feedback link is in the initial pop-up and in the blue header of the app. Depending on the screen size of your mobile device the link may not come up. Try rotating the device horizontal and see if the link appears.

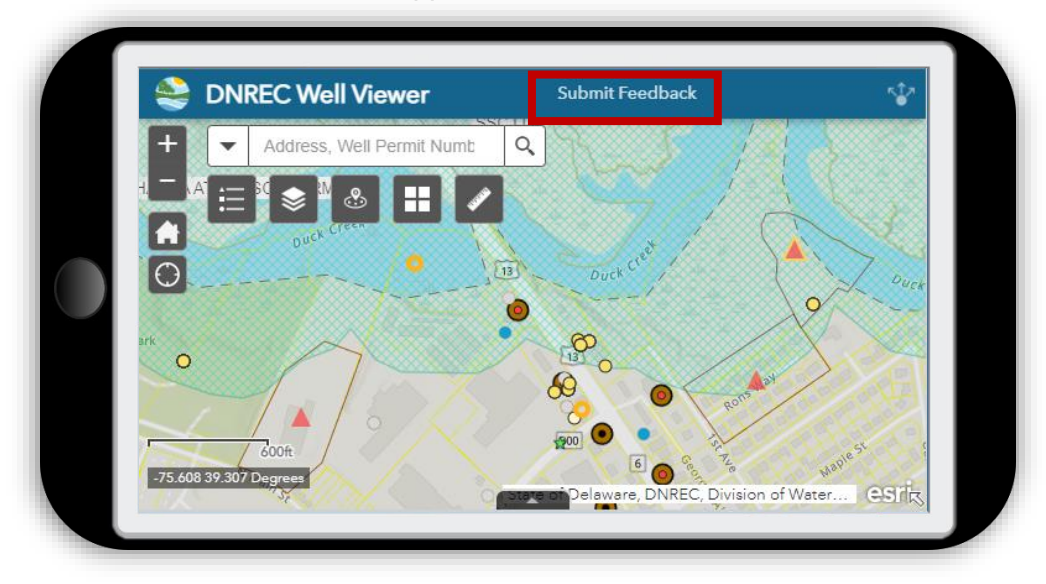

Return to the DNREC Well Viewer mapping tool.

Leave a review for the DNREC Well **Viewer** 

 $\Omega$   $\Omega$   $\Omega$   $\Omega$   $\Omega$ 

#### Please share details of your experience:

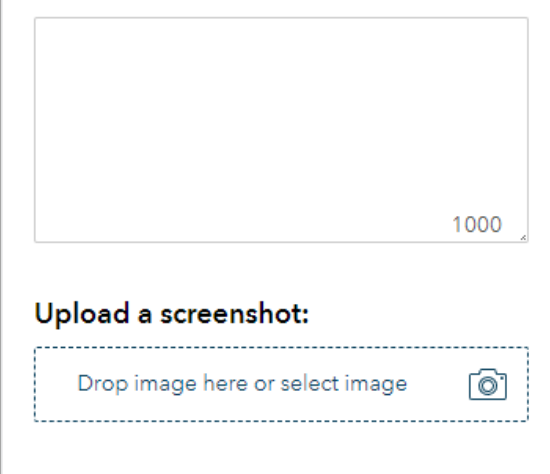

Submit

Once the feedback form appears feel free to leave your contact information in the text box for a DNREC representative contact you regarding any technical issues.

## <span id="page-19-0"></span>**How do I see what wells are on my property?**

- 1. Click on the Location Search tool
- 2. Search for your parcel
- 3. Set the buffer distance is set to zero.

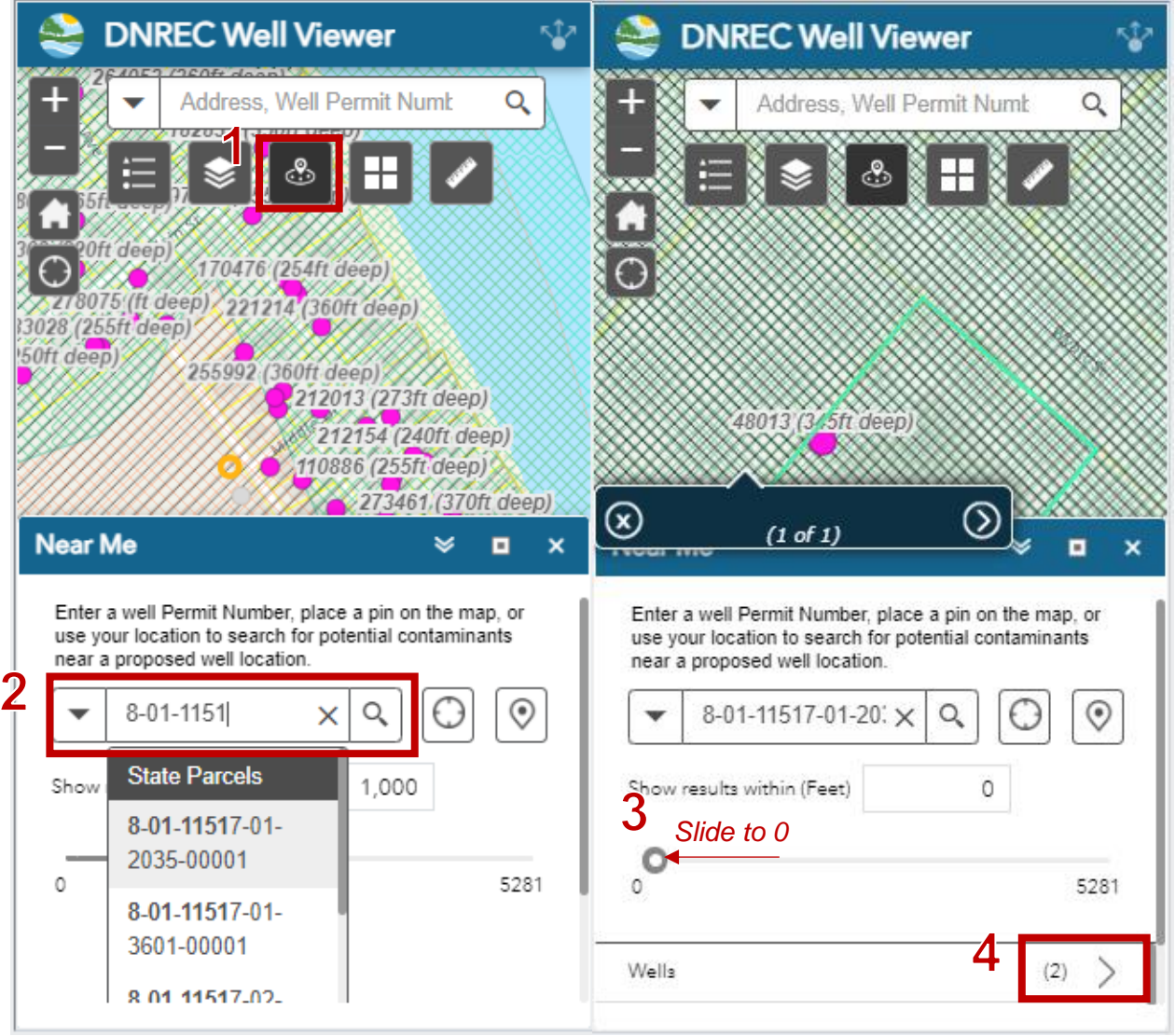

4. Click into the search results to see what wells are on your property.

#### <span id="page-20-0"></span>**How do I see the well permit details?**

To view the well permit details at full screen **click on the well** on the map and then click on the arrow.

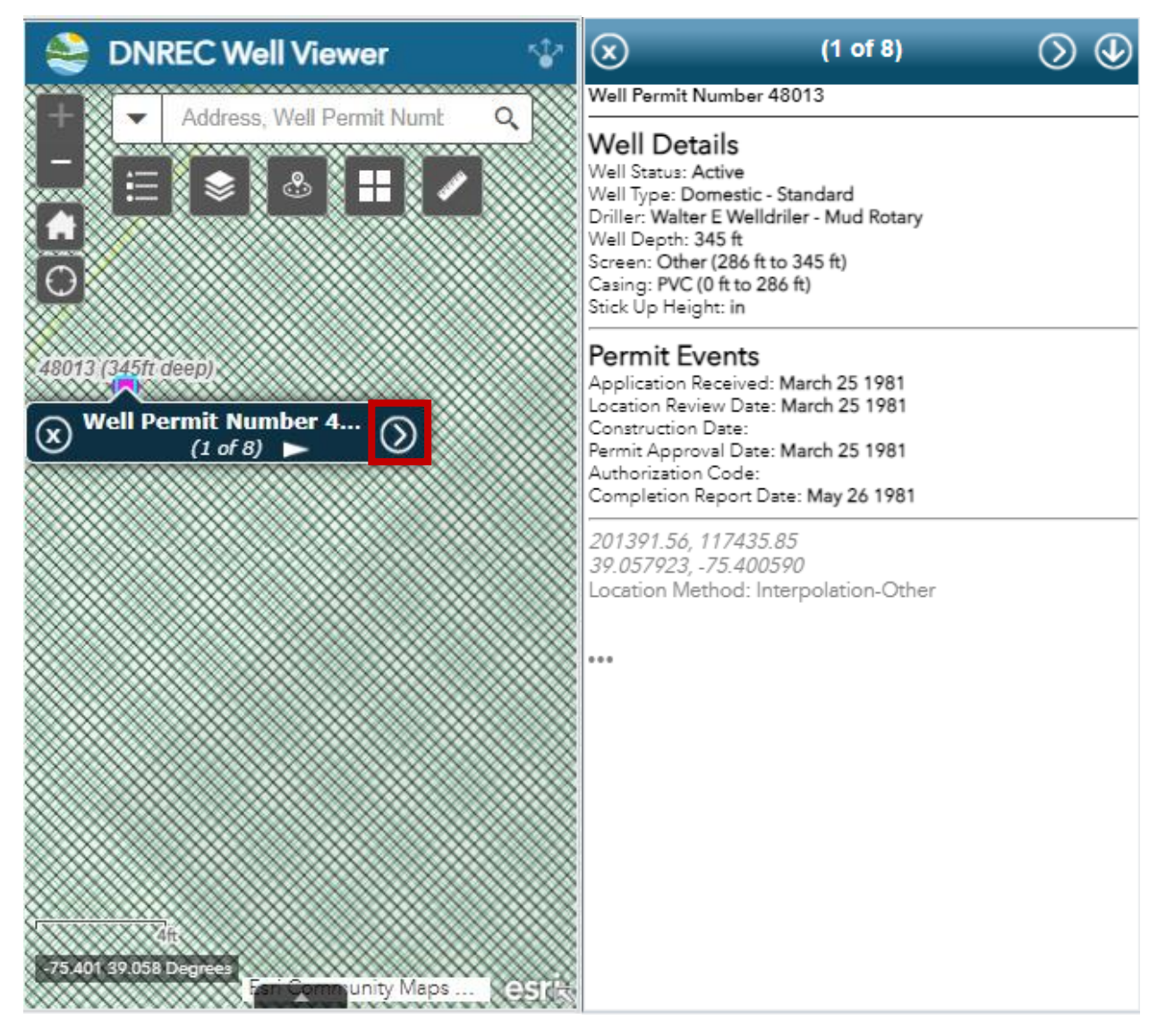

Use the arrows in the blue header to scroll through site records.

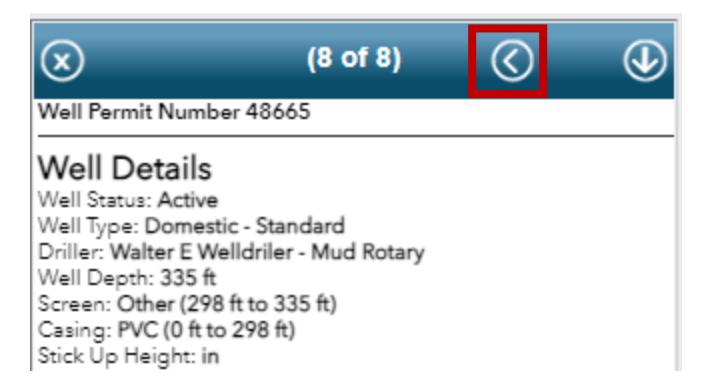

### <span id="page-21-0"></span>**How do I find my parcel number?**

Use the My Location button or address search to navigate to a property. Then click on the site and scroll through the pop-ups until you see the parcel details.

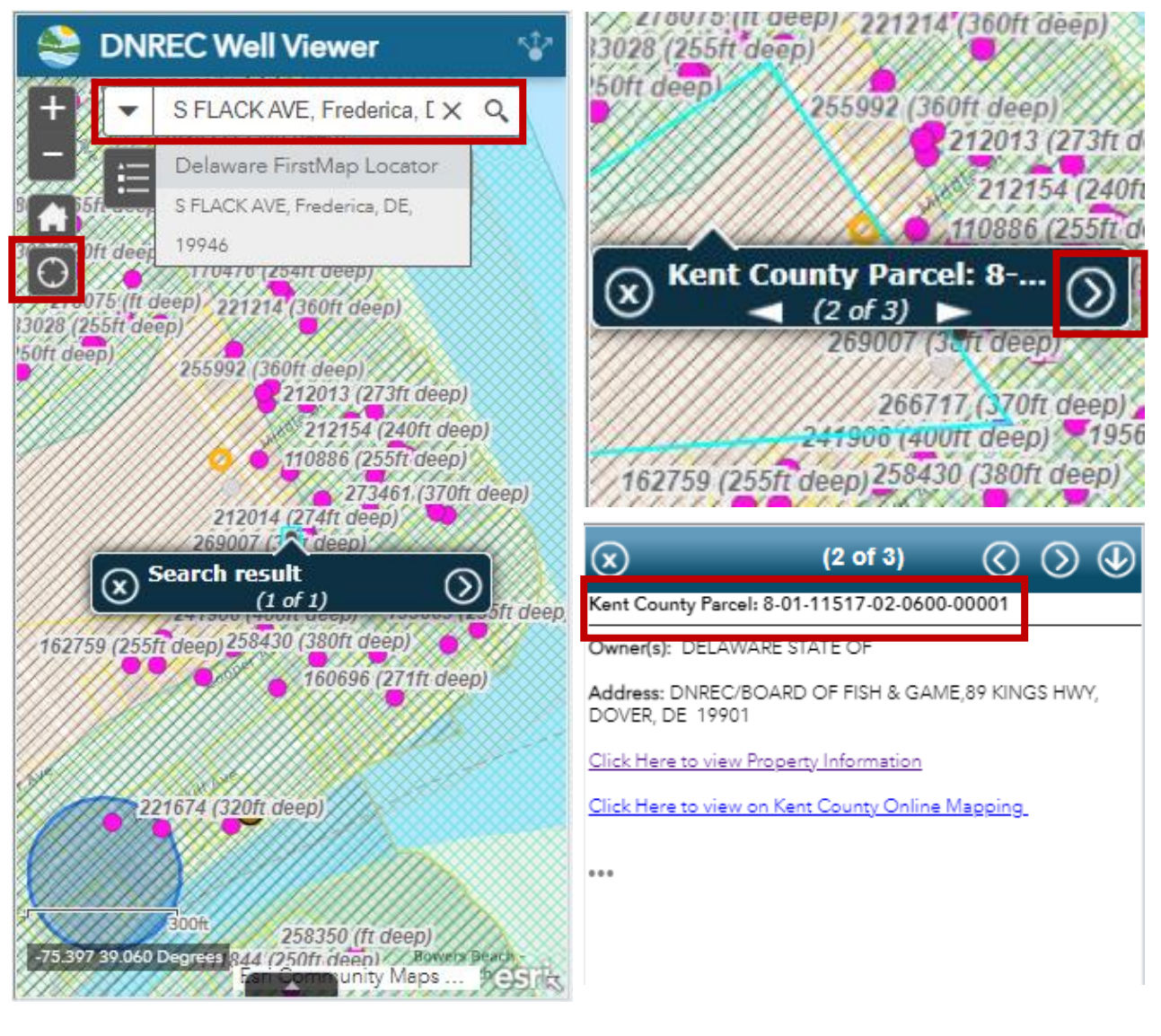